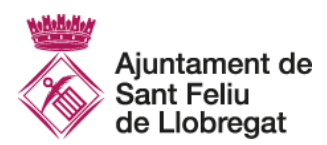

# **Guia d'ús de la pàgina web de retiment de comptes – PAM 2019-2023 i Pacte de Ciutat**

Ajuntament de Sant Feliu de Llobregat

Desembre 2020

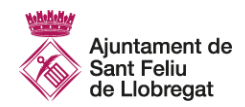

## **GUIA D'ÚS DE LA PÀGINA WEB DE RETIMENT DE COMPTES – PAM 2019-2023 I PACTE DE CIUTAT**

## **Índex de continguts**

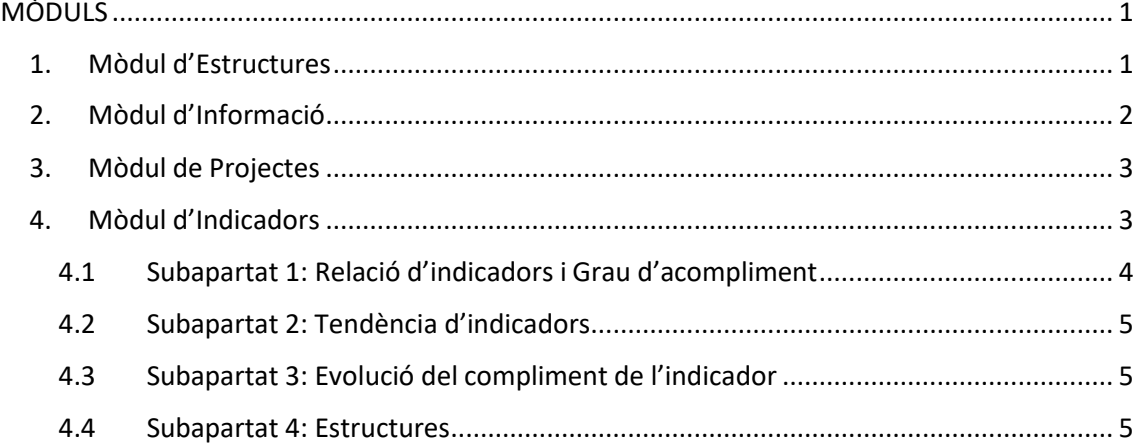

## <span id="page-1-0"></span>**MÒDULS**

## **1. Mòdul d'Estructures**

<span id="page-1-1"></span>En aquest apartat es pot visualitzar l'estructura de PAM i de Pacte de Ciutat (integrat com a eix 8 del PAM), que consta de 8 eixos amb els seus corresponents objectius estratègics, objectius operatius i actuacions.

Fent click a la "fletxa" situada davant de l'apartat de PAM 2019-2023 apareixerà l'estructura amb la relació de les diferents eixos del PAM.

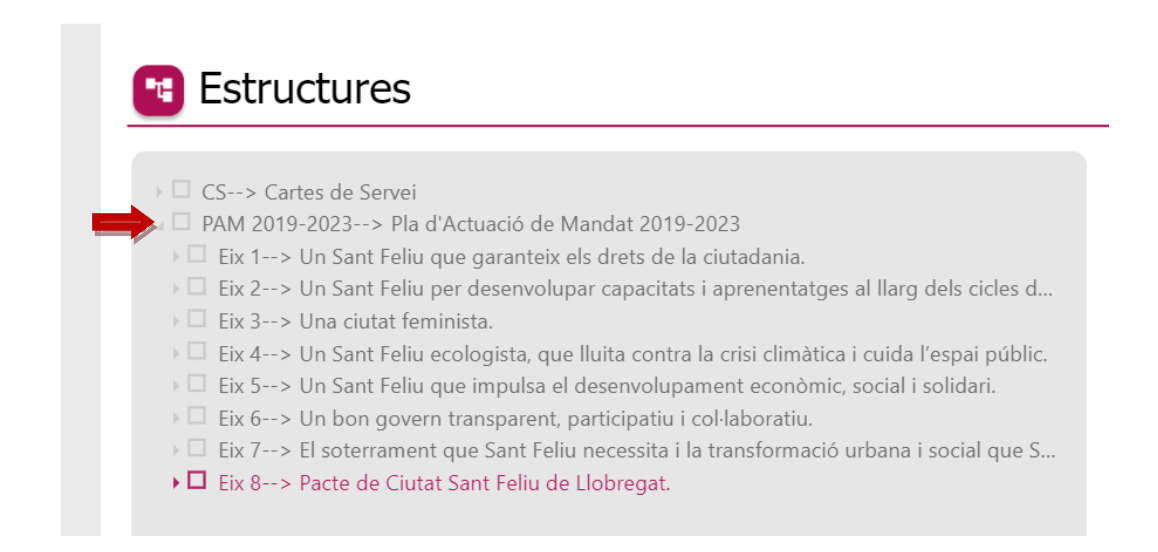

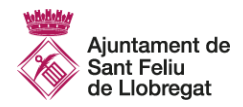

Es pot seleccionar directament el requadre de PAM (per veure la relació d'indicadors generals de tots els eixos del PAM) o seleccionar els eixos que siguin del vostre interès.

Per consultar els objectius estratègics de cada eix, es pot seleccionar de nou la "fletxa" ubicada a l'esquerra de cada eix. Per consultar els objectius operatius de cada objectiu estratègics cal fer el mateix. Per consultar les actuacions, també caldrà clicar a la fletxa de l'esquerra fins a desplegar l'últim nivell.

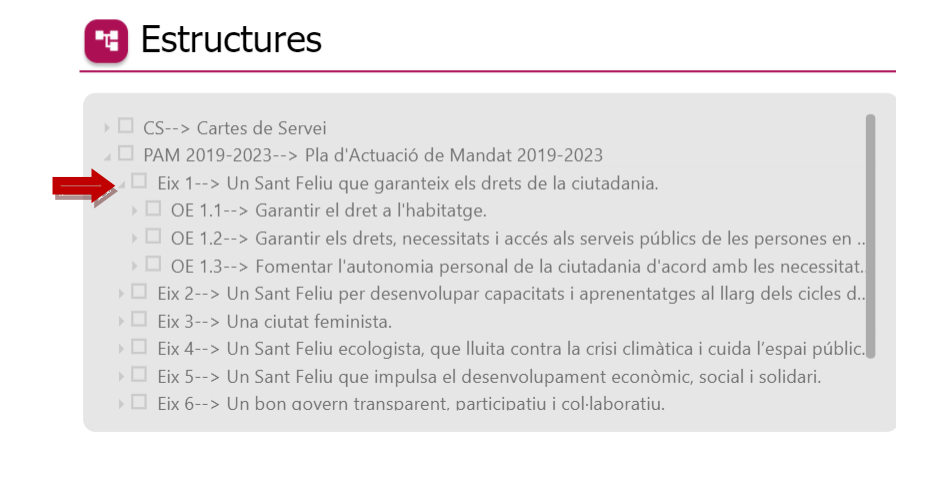

## **E** Estructures

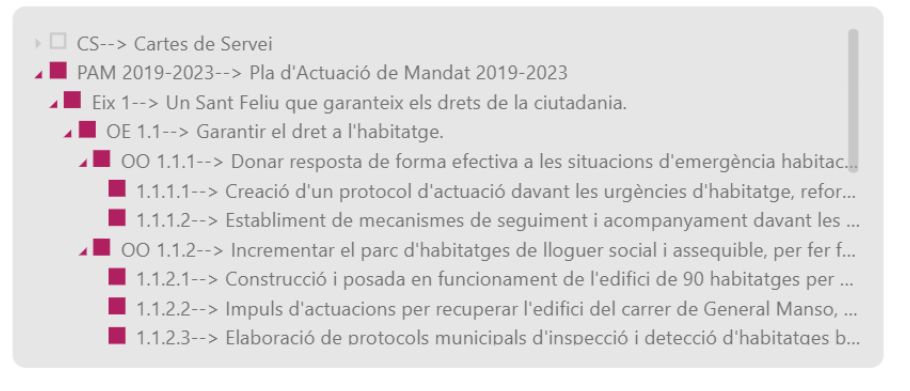

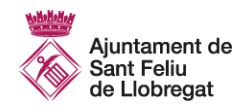

## Exemple de visualització seleccionant la relació general PAM 2019-2023.

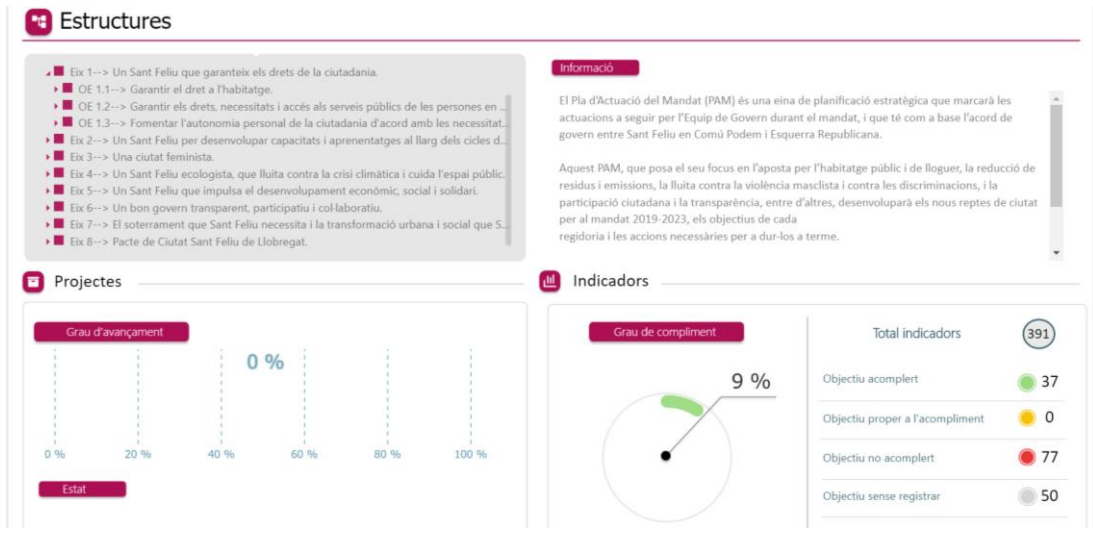

## **2. Mòdul d'Informació**

<span id="page-3-0"></span>En aquest apartat es pot trobar la informació referent a l'estructura que s'hagi seleccionat anteriorment a l'apartat d'Estructura.

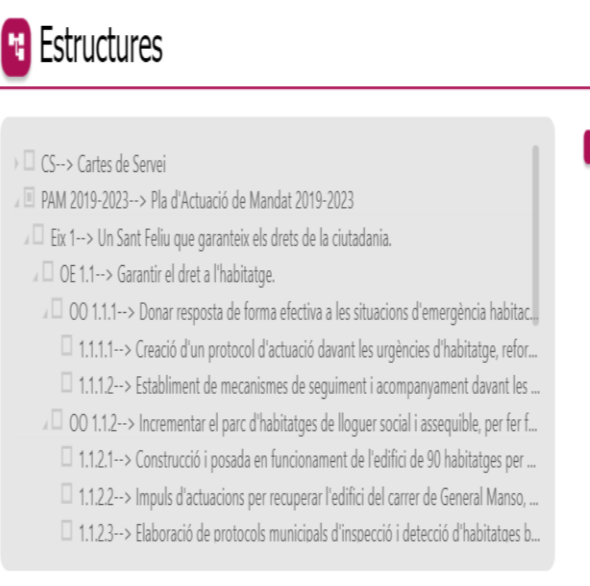

## Informació

El Pacte de Ciutat és un instrument de treball i de consens que s'impulsa de des del Consistori per fer front a les conseqüències socials i econòmiques provocades per la Covid-19. El Pacte té com a objectius principals minimitzar l'impacte de la crisi, assolir la reactivació econòmica local i garantir els drets de la ciutadania, posant èmfasi en el suport als i les més vulnerables. L'elaboració del pacte s'ha realitzat de manera col·laborativa amb la representació dels agents polítics, socials i econòmics de la ciutat.

El Pacte de Ciutat s'integra estratègicament com un eix més del Pla d'Actuació de Mandat i té una temporalització de 18 mesos des de la seva aprovació al Ple de juliol del 2020.

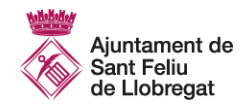

## <span id="page-4-0"></span>**3. Mòdul de Projectes**

En aquest apartat es poden identificar les diferents actuacions (anomenades "Projectes") dels plans estratègics que desenvolupa l'Ajuntament de Sant Feliu de Llobregat, com pot ser el PAM o altres plans estratègics sectorials.

En relació a les cartes de serveis, no es contempla cap tipus d'actuació ja que els compromisos s'avaluen amb indicadors.

## <span id="page-4-1"></span>**4. Mòdul d'Indicadors**

En aquest apartat es pot observar el **grau de compliment** dels indicadors que s'han seleccionat prèviament al mòdul d'Estructures.

## En aquest exemple s'ha seleccionat l'estructura del **Pacte de Ciutat** (eix 8 del PAM).

El número total d'indicadors és de 66, que es distingeixen en indicadors amb objectiu acomplert, no acomplert, proper a l'acompliment...

Al gràfic es veu representat el % d'indicadors que han acomplert l'objectiu.

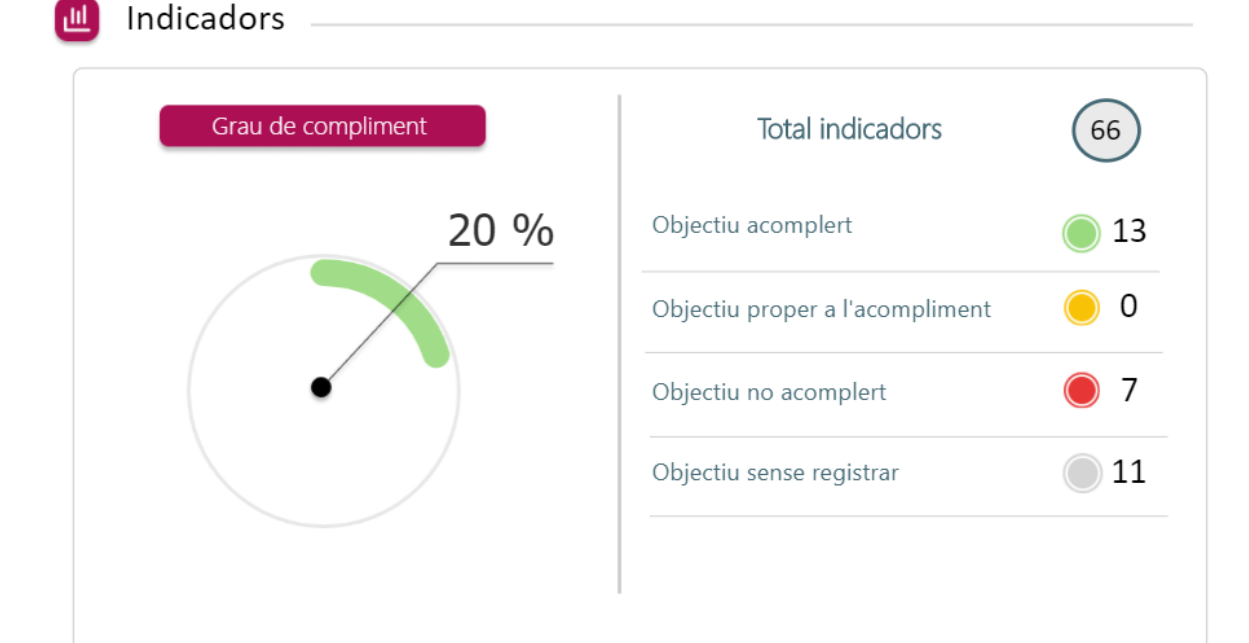

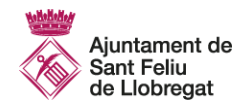

Per veure el detall dels indicadors s'han de seguir els passos següents:

- Feu click a qualsevol punt del mòdul d'Indicadors.
- S'obrirà una pestanya nova amb la relació d'indicadors.

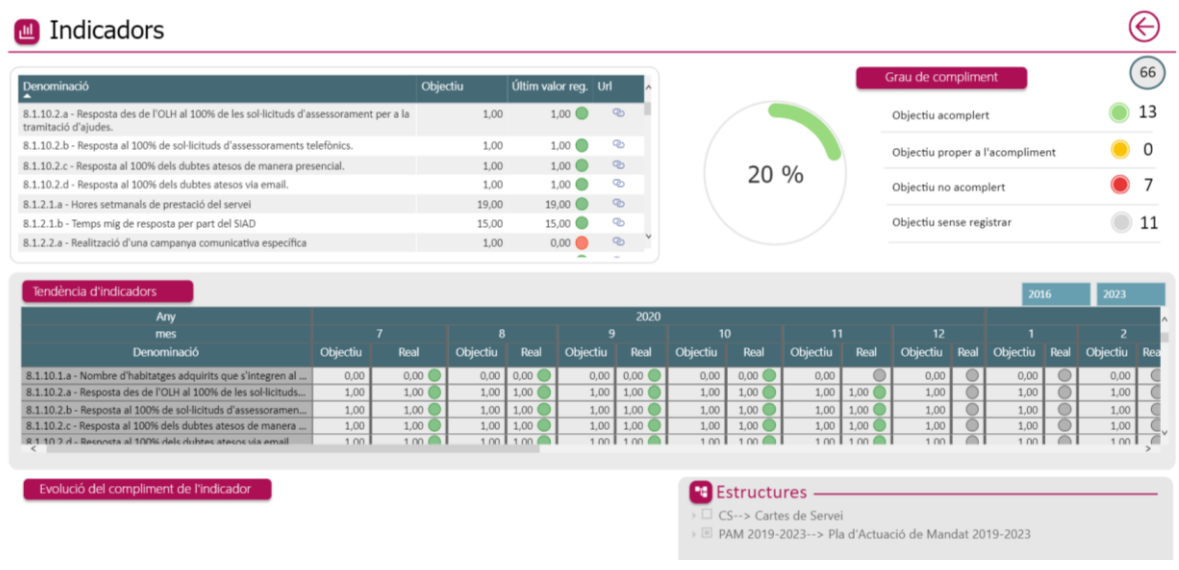

<span id="page-5-0"></span>El mòdul d'indicadors es compon de 4 subapartats:

## **4.1 Subapartat 1: Relació d'indicadors i Grau d'acompliment**

Com que s'ha seleccionat el Pacte de Ciutat, apareix la relació d'indicadors de l'eix 8.

En el **primer requadre** es compon dels següents apartats:

- o **Denominació:** Denominació dels indicadors de la carta.
- o **Objectiu**: Objectiu marcat a cada indicador.
- o **Últim valor registrat**: Dada de l'indicador registrada del darrer any. *Quan l'objectiu s'hagi acomplert apareix una "icona" de color verd, si l'objectiu es proper a l'acompliment de color groc i si l'objectiu no s'ha acomplert de color vermell.*
- o **Url:** Fer "click" per poder descarregar un document pdf amb "Altres dades" de l'indicador (Font de la dada, Causa d'incompliment, Acció de millora).

En el **segon requadre** apareix de nou el "Grau d'acompliment" dels indicadors del darrer any.

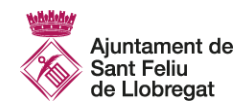

## <span id="page-6-0"></span>**4.2 Subapartat 2: Tendència d'indicadors.**

En aquest subapartat es pot observar la tendència d'indicadors al llarg dels anys. A la dreta es pot seleccionar l'interval d'anys que es vol consultar. En aquest cas, com que el retiment de comptes de les cartes s'ha iniciat al 2019, només tenim les dades referents a aquest any.

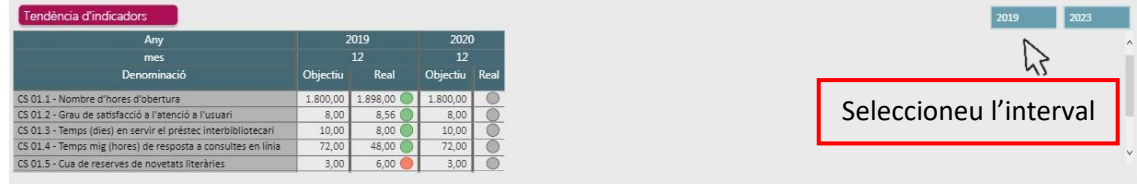

#### <span id="page-6-1"></span>**4.3 Subapartat 3: Evolució del compliment de l'indicador**

En aquest subapartat es pot observar l'evolució del compliment de l'indicador. En aquest cas, com que el retiment de comptes del PAM i Pacte a través del MideNet s'ha iniciat al 2020, només tenim les dades referents a aquest any. A mesura que es faci el retiment de comptes dels pròxims anys, es podrà visualitzar l'evolució del compliment dels indicadors.

Inicialment, aquest subapartat apareixerà en blanc. Per poder veure l'evolució d'un indicador, primer hem de seleccionar l'indicador que volem visualitzar. L'indicador s'ha de selecciona al subapartat 1 > Denominació de l'indicador

#### Exemple gràfic:

- $\checkmark$  S'ha seleccionat l'indicador 8.1.4.2.a
- $\checkmark$  La barra blava es refereix a el valor real de la dada obtinguda al 2020.
- $\checkmark$  La línia de color vermell es refereix al valor objectiu marcat per l'indicador.

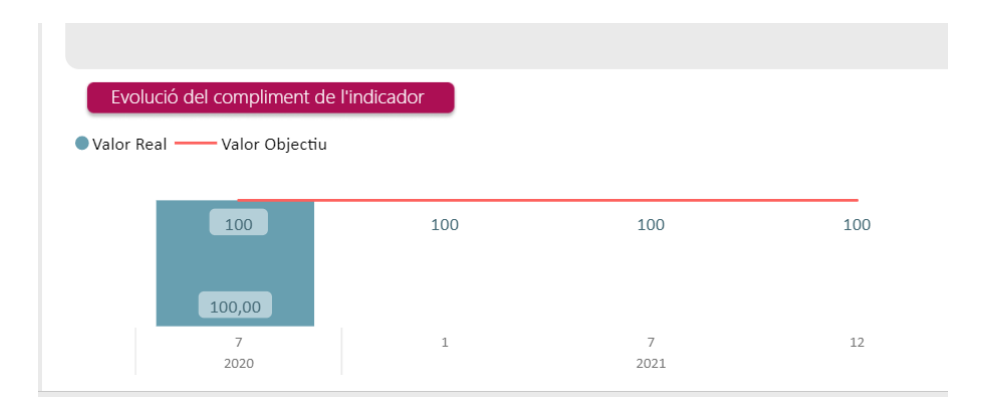

#### <span id="page-6-2"></span>**4.4 Subapartat 4: Estructures**

En aquesta pestanya tornem a trobar un apartat dedicat a "Estructures" per poder seleccionar la carta del nostre interès.